**Control Center 4.0** 

# **Administrator's Guide**

**ClearCube Technology, Inc.** 

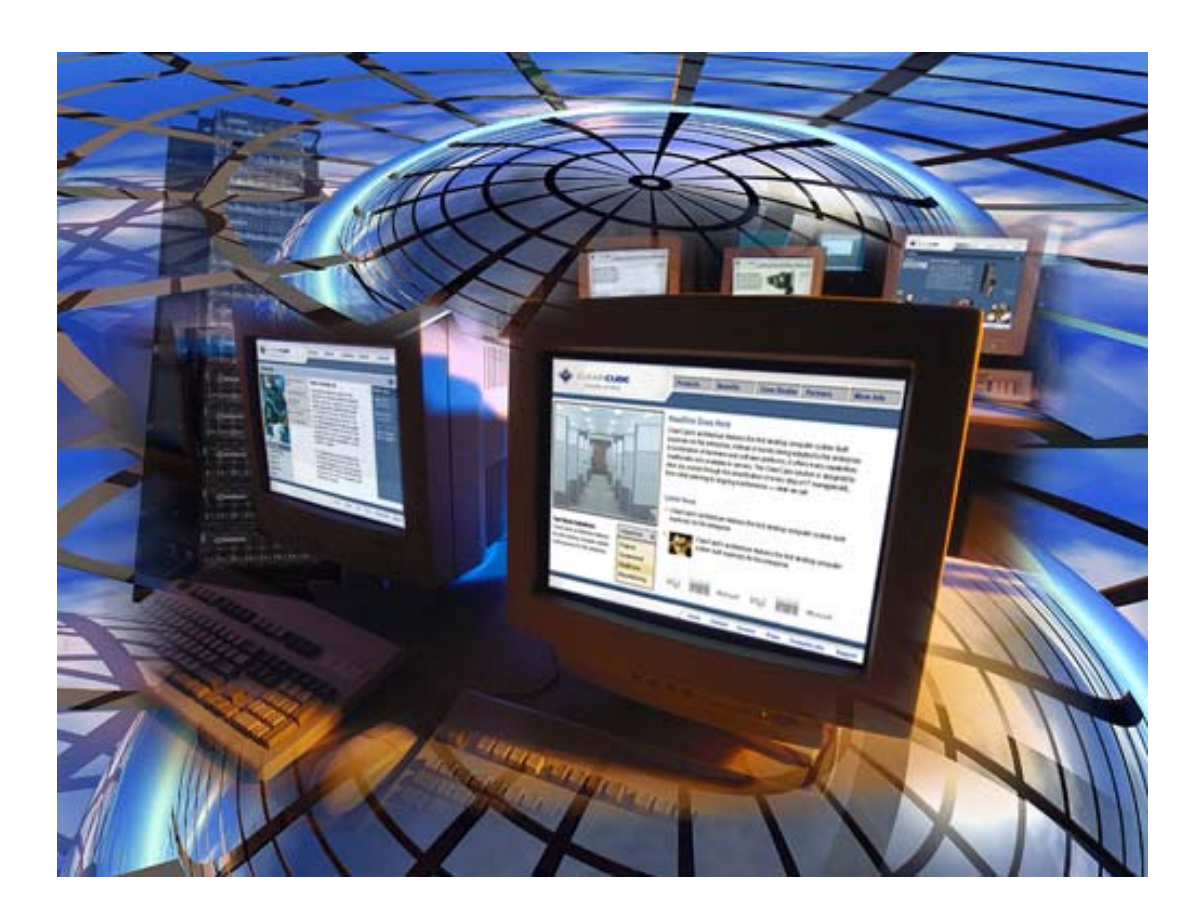

Copyright © 2004, ClearCube Technology, Inc. All rights reserved. Revision Date: 08-23-04, based on Control Center Release 4.0.10

# **Contents**

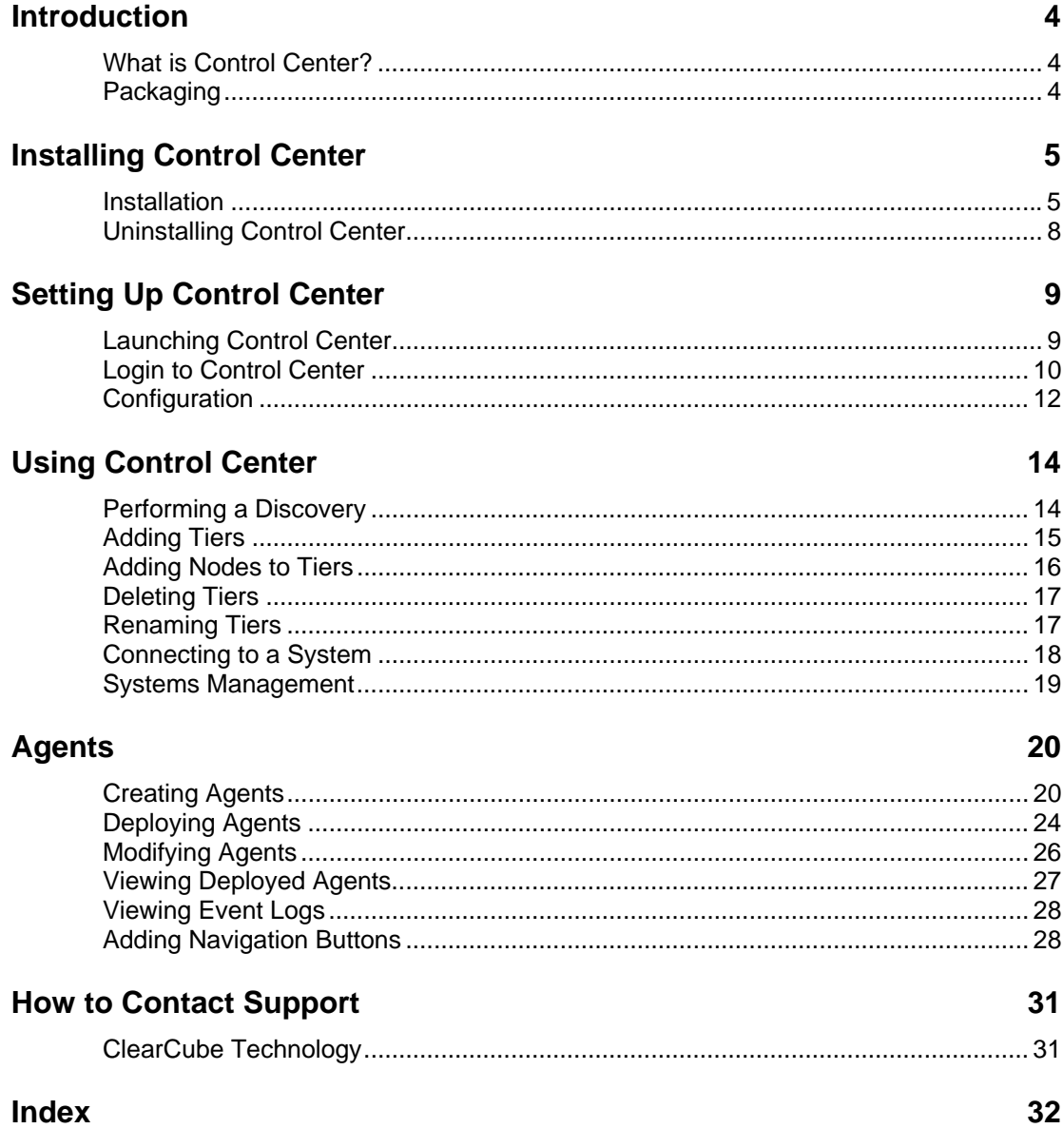

# <span id="page-3-0"></span>**Introduction**

## **What is Control Center?**

Control Center is the management center for the ClearCube enterprise. It is a feature rich console that gives administrators the ability to manage PC Blade assets, monitor Blade health, build and deploy agents to Blades throughout the enterprise.

ClearCube's Control Center provides centralized management capabilities for all systems on the network that have the Blade Manager 4.0 Client running on them. It provides the ability to:

- Graphically display the entire enterprise in a tiered hierarchy
- Display health and inventory information of each Blade in the enterprise
- Perform remote systems management tasks including wake up, shutdown, and reboot of **Blades**
- Graphically create and deploy custom agents to a single machine or the entire enterprise
- Log and export all events reported to the console from Blades

A major advantage of using ClearCube's Control Center is the Graphical Agent Builder. The agent builder makes it easy to create and deploy custom agents to a single Blade or an entire organization. The agents make it easy to perform Blade health checks and automatically take the appropriate action. Control Center also contains an alerting engine that can proactively notify an administrator of potential Blade health problems. Finally, Control Center can launch all other components in the ClearCube Management Suite (CMS) making it the ideal console for the entire enterprise.

## **Packaging**

This manual is the most current version as of the initial release ship date for Control Center 4.0. For free updated manual versions, please visit the Tech Docs section at [http://support.clearcube.com.](http://support.clearcube.com/)

Control Center requires that some components be installed prior to installation. All required components are included on the Control Center 4.0 install CD.

The ActiveState Repository has a large collection of modules and extensions in binary packages that are easy to install and use. To view and install these packages, use the Perl Package Manager (PPM), which is included with ActivePerl.

# <span id="page-4-0"></span>**Installing Control Center**

## **Installation**

### **Modules**

Control Center 4.0 can be installed on machines running Windows 2000 or Windows XP. The entire package can be installed on one machine, and the management interface can be installed on multiple machines so the Control Center database and alert server can be accessed remotely. Note the required software listed below that must be installed, in the order listed, for Control Center to function properly.

- **Java SDK version 1.4.2\_03** The correct Java version is provided on the Blade Manager CD shipped from ClearCube. The version of a previously installed Java SDK can be checked in Add or Remove Programs from the Control Panel or by running the following command at the DOS prompt: "Java -version". This should provide you with the installed Java version. Blade Manager 4.0 requires Java version 1.4.1 02 or later. The Java 2 Enterprise Edition 1.4 SDK adds support for EJB's, JSP's, XML, and Web Services API's in a single bundle.
- **Active State Perl 5.6.1** The correct Perl version is provided on the Blade Manager CD shipped from ClearCube. This should provide you with the installed Perl version. Blade Manager 4.0 requires that Active State Perl 5.6.1 be installed on your machine. The ActiveState Repository has a large collection of modules and extensions in binary packages that are easy to install and use. To view and install these packages, use the Perl Package Manager (PPM) which is included with ActivePerl.
- **ClearCube Distributed Computing Infrastructure (DCI)** The correct DCI version (2.0.8) is provided on the Blade Manager CD shipped from ClearCube. Before installing Blade Manager 4.0, please make sure that the current DCI is installed. The installed DCI version can be verified through the Add or Remove Programs from the Control Panel.
- **Apache Tomcat 4.1.27** The Blade Manager Server and Alert Server components of Control Center require an existing Apache Tomcat Server. Please make sure prior to installing these components on a machine, the Apache Tomcat is already installed and configured.

Each prerequisite application listed above is included on the Blade Manager CD. To use the alerting features of Blade Manager, ClearCube Control Center is also required.

### **Install Control Center**

**1.** Install Control Center by running Setup.exe from the Control Center folder on the ClearCube Control Center 4.0 CD.

- **2.** The InstallShield Wizard will determine the disk location of installed DCI software to install Control Center 4.0 Client.
- **3.** Click the **Next** button to continue.
- **4.** The Control Center License Agreement Screen will be displayed. Click the **Yes** button to accept the license agreement.
- **5.** On the Setup Type screen, choose the type of installation. To install all components, select Typical. To choose specific components to install, select Custom. For example, select Custom if a full Control Center installation is already installed on another machine and only a management interface is needed. Click **Next** to continue.
- **6.** The next screen will be the **Select Features** screen. Uncheck the boxes of any components that are not needed. Below is a description of each component:

**ClearCube Control Center 4.0** - This component is the management interface needed to view the groups of machines, create and deploy agents, reboot machines, etc. This interface can connect to a locally installed deployment or a remote machine. This is the only interface the administrator sees.

**ClearCube Trusted Machine** - This component provides a layer of security. This security module is a required path for creating, storing, and deploying agents. Agents cannot be deployed to remote machines unless they are configured (in Blade Manager) to accept updates from the Trusted Machine.

**ClearCube Blade Manager Alert Server** - This component sends alerts via email or SNMP. The Alert Server is an independent component that has a web services interface that allows alerts to be sent when certain thresholds are met on machines running Blade Manager.

**ClearCube Blade Manager Server** – This component is the central management repository for all Blades running Blade Manager. All data saved through the console is actually kept in the Blade Manager Server repository and is then queried by a Control Center Console during a session.

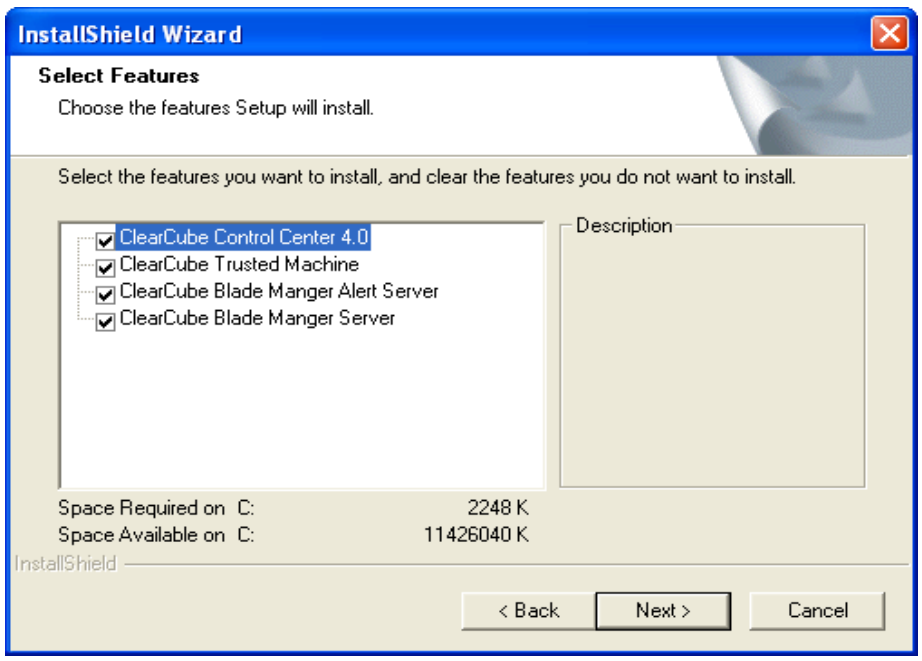

*Control Center Installation – Select Features* 

- **7.** Check the appropriate boxes click Next to continue.
- **8.** The next screen is the Choose Destination Location screen. If Apache Tomcat is installed somewhere other than the default location, click the Browse button to find the webapps directory under '..\Apache Group\Tomcat 4.1\'. Control Center components must be installed in this directory. When the correct path is selected, click Next and installation will begin.
- **9.** Once the installation is complete, click the Finish button. A system reboot will be required before the installation is complete.

## <span id="page-7-0"></span>**Uninstalling Control Center**

- **1.** To uninstall Control Center, from the Control Panel choose Add or Remove Programs.
- **2.** Select **ClearCube Control Center 4.0** from the list of programs.
- **3.** Click the **Change/Remove** button.
- **4.** Select the radio button for **Remove**. Click the **Next** button.
- **5.** Once the removal is complete, click the **Finish** button.

# <span id="page-8-0"></span>**Setting Up Control Center**

## **Launching Control Center**

1. Launch Control Center by selecting Start Menu → All Programs → ClearCube **Management Suite → Control Center 4.0, as shown in the figure below:** 

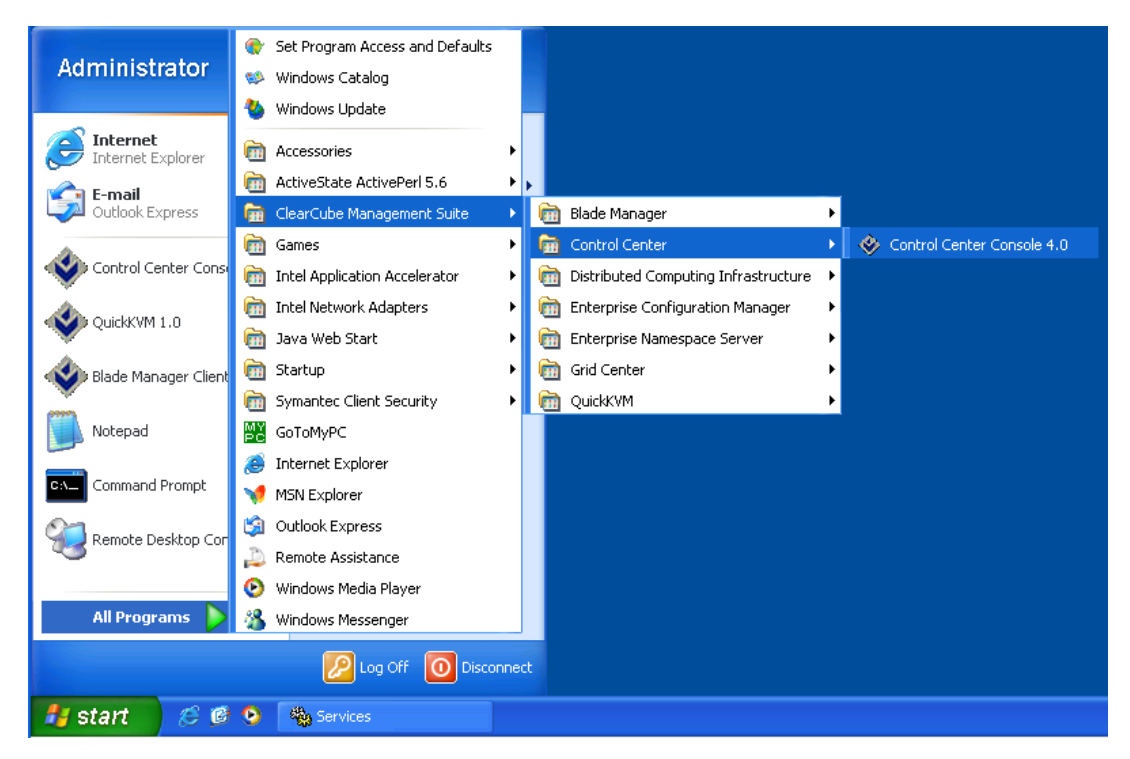

*Launching Control Center*

## <span id="page-9-0"></span>**Login to Control Center**

The first screen in Control Center is the login screen. When logging in, there are two options for authentication:

- **Local Authentication**
- **Domain Authentication**

Control Center will automatically detect the presence of a Domain Controller and will populate the 'Log on to' pull down menu with the discovered domain(s), as well as the local machine name. By default only a member of the Local Administrators group or the Domain Users group can log in to Control Center.

Once in Control Center, you can elect to perform authentication locally or with domain credentials by choosing Authentication from the File menu. Enter the username and password, and then choose the appropriate authentication mechanism by specifying the local machine or the domain from the 'Log on to' pull down menu. Next, in the Server field, enter the name of the host where the Blade Manager Server is installed. Click the **Submit** button to log in.

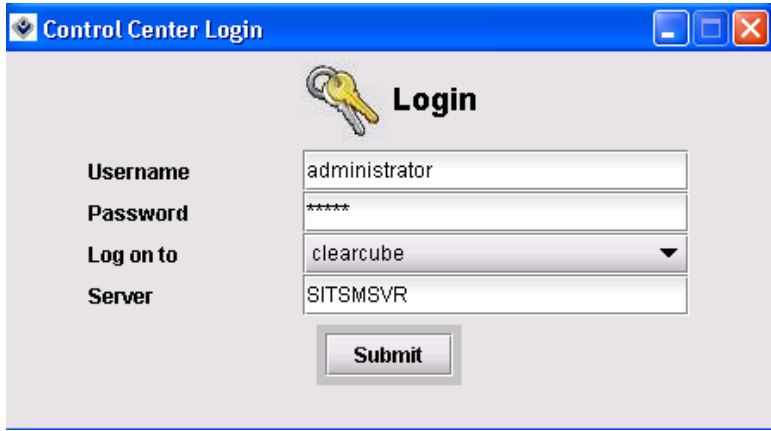

*Control Center Login Screen* 

Control Center will connect to the server and the following screen will appear.

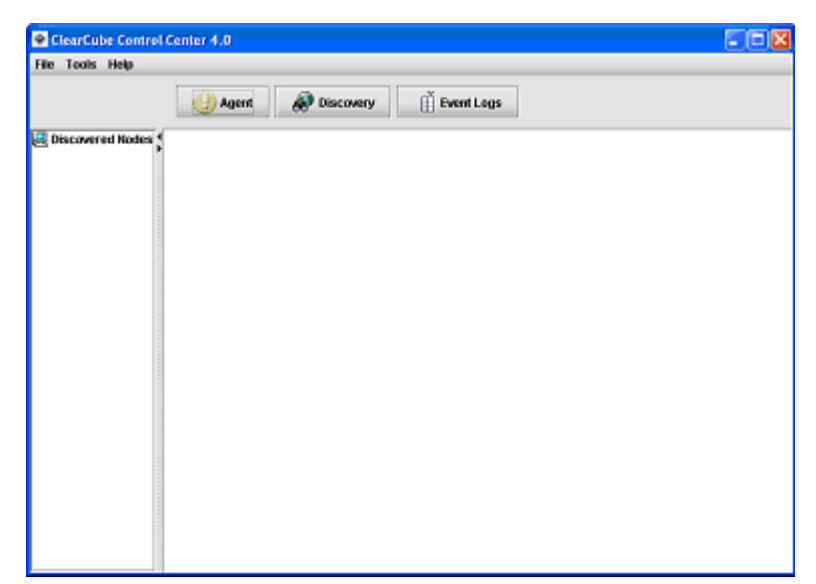

*Control Center Default Screen* 

## <span id="page-11-0"></span>**Configuration**

### **Blade Manager Server Configuration**

Before Control Center can be used, the proper configuration must be entered. From the Tools menu, select Configuration. The following screen window will appear in the main frame.

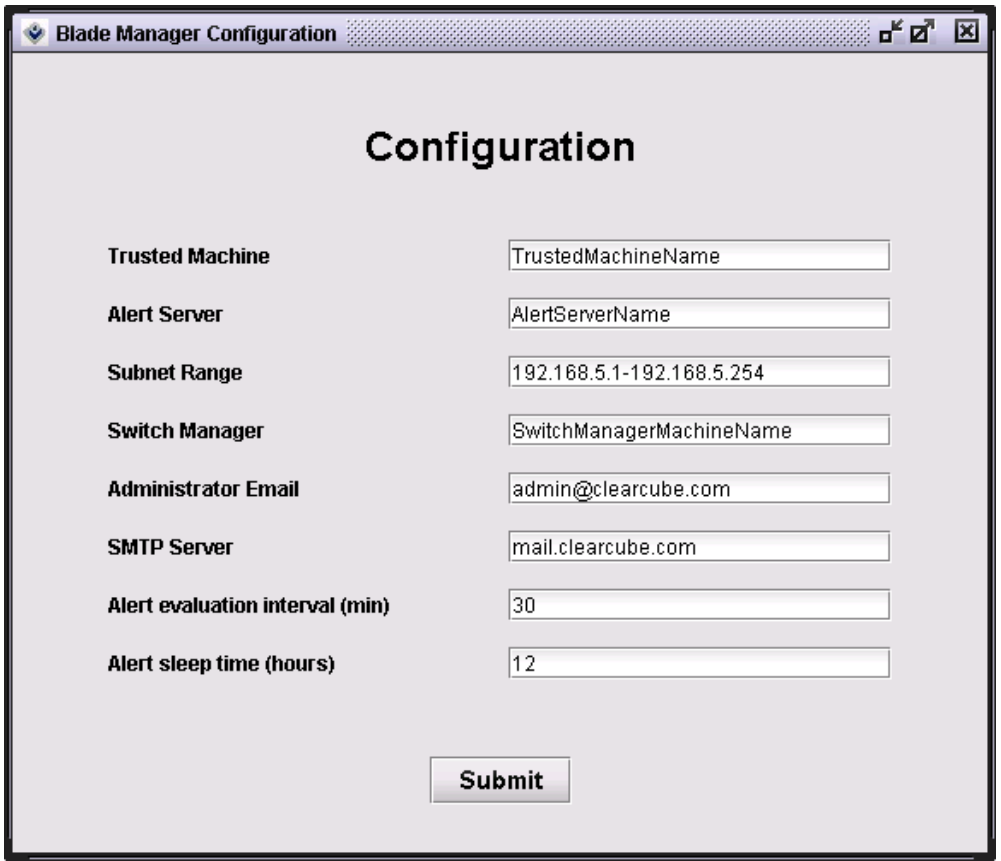

*BM Configuration screen* 

The information needed in each field is listed below. All fields are required with the exception of the Switch Manager field. Holding the mouse over each field will give a brief description of the information required in that field. If all components of Control Center were installed on the local machine, Trusted Machine and Alert Server should both contain the hostname of the local machine.

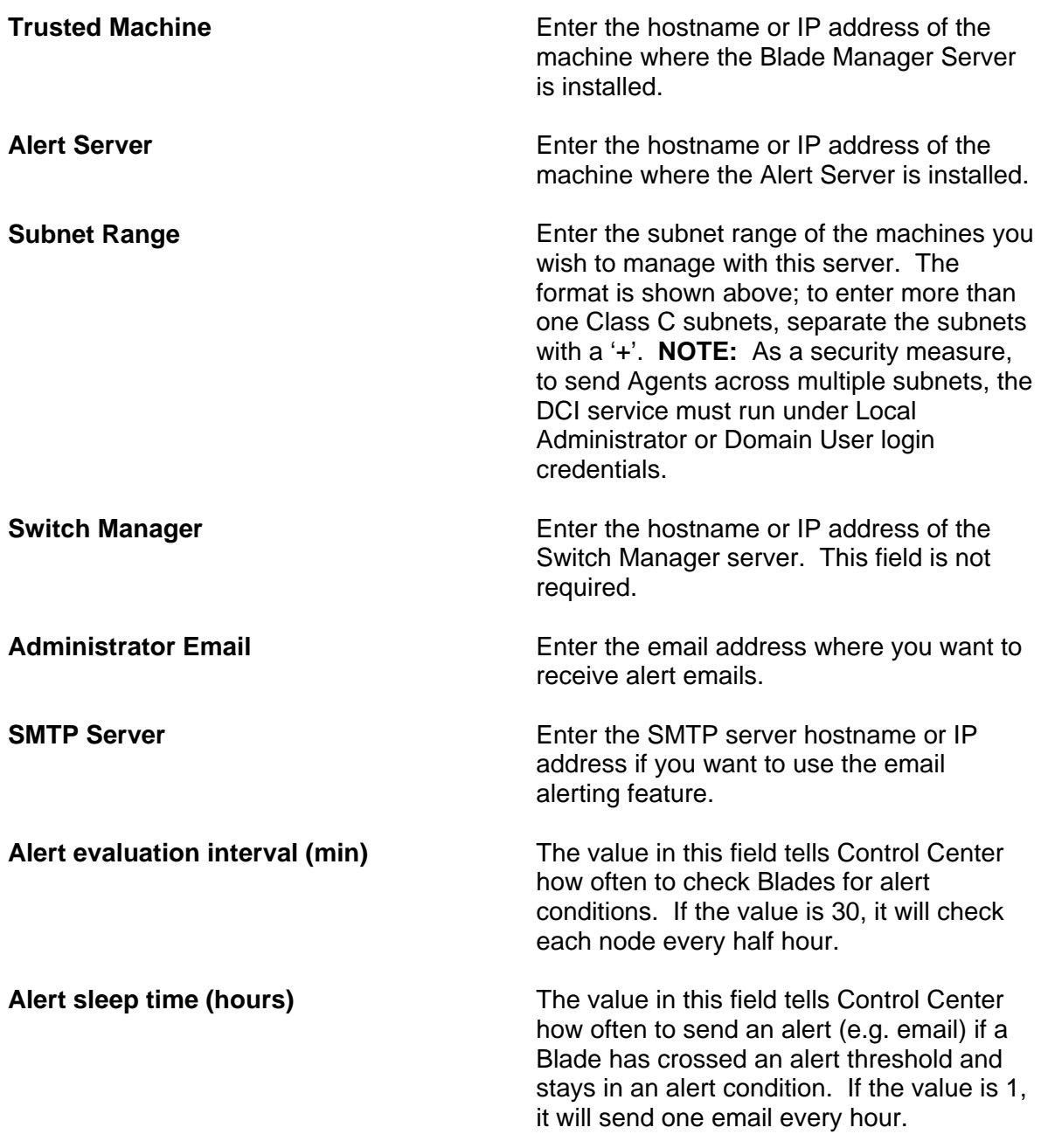

Click the **Submit** button to save the configuration

# <span id="page-13-0"></span>**Using Control Center**

## **Performing a Discovery**

Before performing a discovery, the subnet field must be populated in the Tools- >Configuration page. **NOTE:** As a security measure, to send Agents across multiple subnets, the DCI service must run under Local Administrator or Domain User login credentials.

To populate the console with Blades on the network, a discovery must be performed. When a discovery is performed, all machines running Blade Manager 4.0 in the configured subnet will be shown in a sorted tree in the left pane. To discover machines click the **Discovery** button at the top of the window or select Discovery form the Tools menu

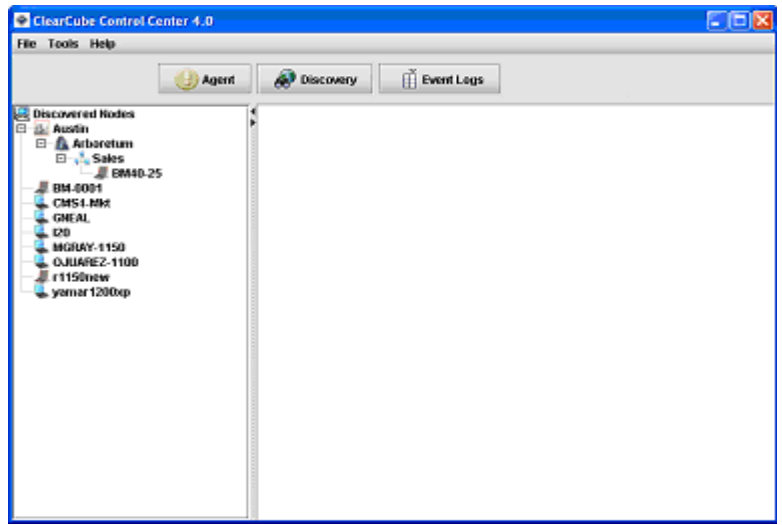

*Control Center Discovery* 

After the initial discovery, all node icons will have a blue screen and will face right. If at some point a Blade becomes unreachable (powers down or loses network connectivity) it will appear with a gray screen and will face left. Even after communication drops, Blades will remain in the list unless they are deleted.

.

## <span id="page-14-0"></span>**Adding Tiers**

To more easily identify and locate systems, Control Center provides a threetiered hierarchy of groups. The Tier hierarchy is as follows:

- **City**
- **Location**
- Group

### **Adding a City**

In the tree of discovered machines on the left, right click on Discovered Nodes at the top of the tree. Select City from the pull-down menu. The following screen will appear. Type in the city name (e.g. Chicago) and click the **Add** button.

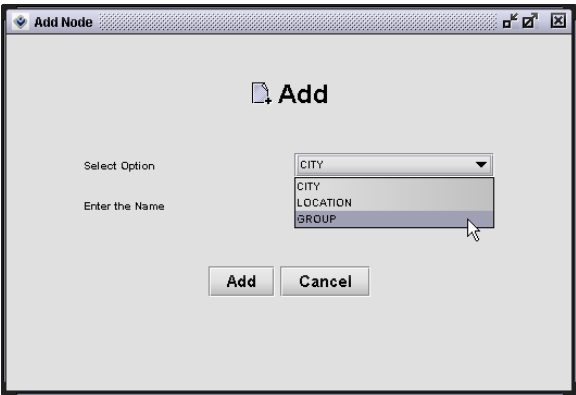

*Add City Node* 

#### **Adding a Location**

Right click on the city for which you want to create a new location and select Add from the pull-down menu. Select Location from the drop-down menu. Enter the Location (e.g. Northwest) and click **Add**.

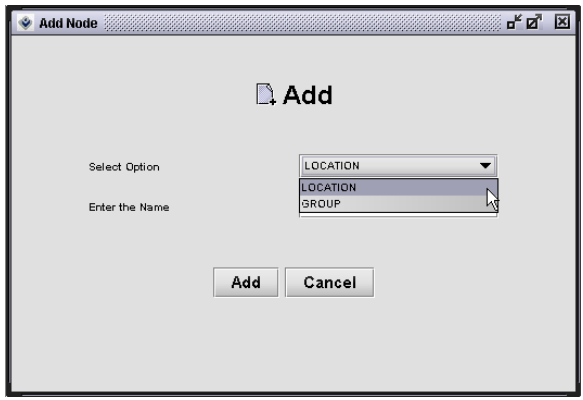

*Add Location Node* 

### <span id="page-15-0"></span>**Adding a Group**

Right click on the city for which you want to create a new location and select Add from the pull-down menu. Select Group from the pull-down menu. Enter the group name (e.g. Sales) and click **Add**.

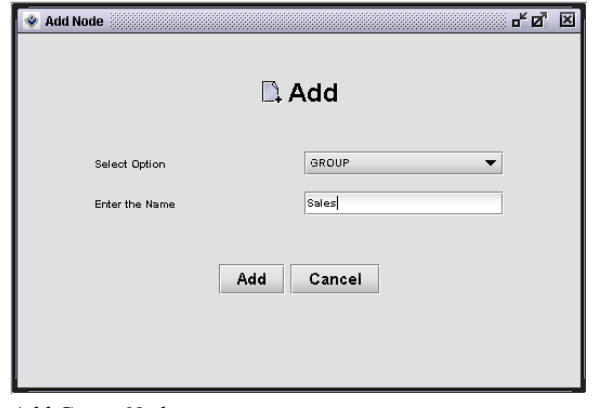

*Add Group Node* 

## **Adding Nodes to Tiers**

Once the Tiers have been created, you can add systems to each Tier. Click and drag the node to the Tier where it should be added.

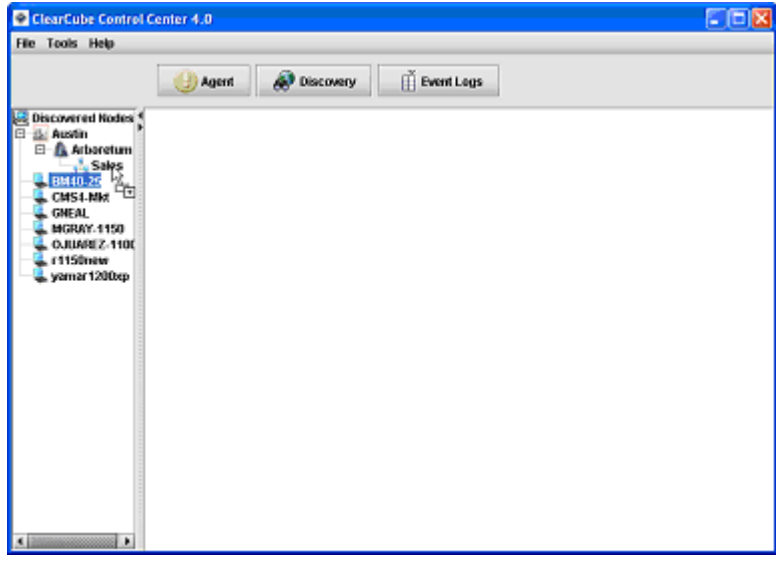

*Adding systems to a Node* 

## <span id="page-16-0"></span>**Deleting Tiers**

To delete a Tier, simply right click on the Tier and select **Delete** from the pull-down menu.

## **Renaming Tiers**

To rename a Tier, right click on the Tier and select **Rename** from the pull-down menu.

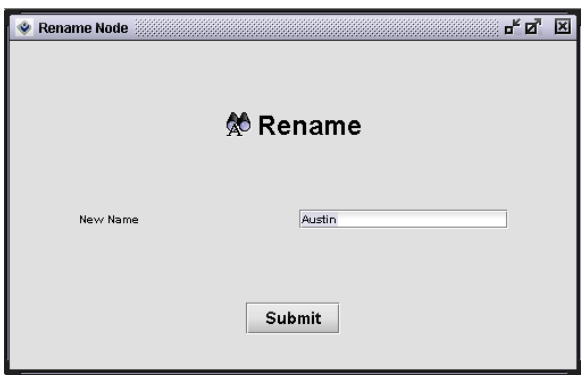

*Rename a Tier* 

Enter the new name. Click the **Submit** button.

## <span id="page-17-0"></span>**Connecting to a System**

To connect to any node to view health and inventory information, double click on the node in the left tree, or right click on the node and choose Connect form the pulldown menu.

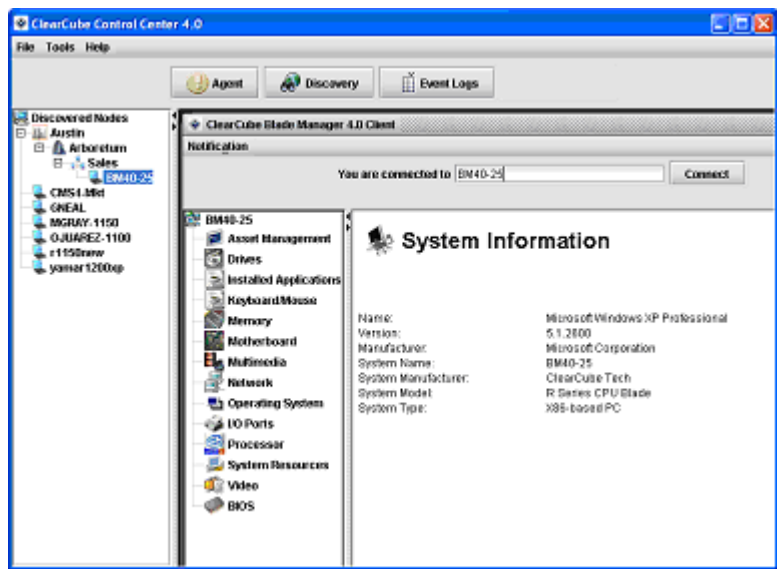

*Viewing Connection* 

The Blade Manager Client screen for that system will appear in the right pane. You can use the selected system's Blade Manager Client features from this screen. See the Blade Manager Administrator's Guide for more information on using the Blade Manager interface.

## <span id="page-18-0"></span>**Systems Management**

### **Waking Systems**

To wake a system that is shut down, right click on the node and select Wake on LAN from the pull-down menu. The Wake on LAN command can also be sent to a group of machines. Right click on the Group/Location/City name and select Wake on LAN. This will send the Wake on LAN command to all machines in that Group/Location/City. NOTE: Some network switches block Wake on LAN packets by default. This is a security measure many networking vendors are implementing. If issues arise when using Wake on LAN features, please ensure that all networking devices between hosts are configured to allow Wake on LAN packets.

### **Restarting Systems**

To restart a system, right click on the node and select Restart from the pull-down menu. The Restart command can also be sent to a group of machines. Right click on the Group/Location/City name and select Restart. This will send the Restart command to all machines in that Group/Location/City. A warning message will appear on the clients machine giving the user thirty seconds to save before the system restarts.

### **Shutting Down Systems**

From the left pane, click on any system name to select it. The background will be highlighted as shown. Right click on the highlighted system and select Shutdown from the pull-down menu. The Shutdown command can also be sent to a group of machines. Right click on the Group/Location/City name and select Shutdown. This will send the Shutdown command to all machines in that Group/Location/City. A warning message will appear on the clients machine giving the user thirty seconds to save before the system shuts down.

# <span id="page-19-0"></span>**Agents**

## **Creating Agents**

The agents within Control Center make it easy to monitor a Blade's status and automatically take the appropriate self-healing and notification actions such as shutting down a system or sending an email to the administrator. Agents are composed of three elements: sensors, logic operators, and actions.

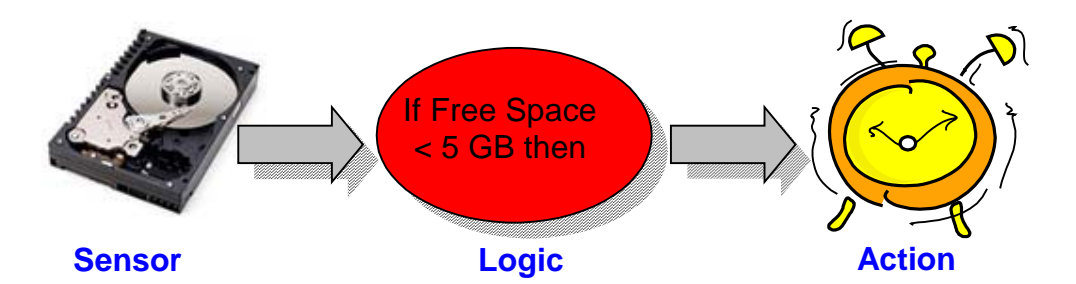

There are two types of Agents. The first type is a basic agent, which consists of one comparison. The second type is a complex agent, which includes two comparisons, which act as an "AND" condition for comparison purposes.

### **Creating an Agent**

Click the **Agents** button. The Agent window will appear in the main frame. After choosing which component should be monitored, begin by clicking on a Sensor object and dragging it to the canvas on the right.

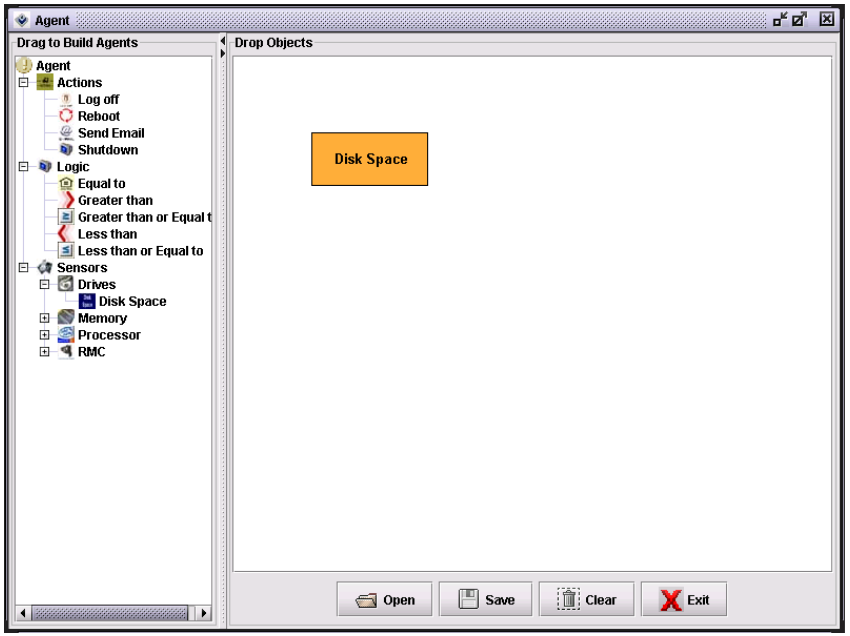

*Select a Sensor* 

Next, drag the Comparison component onto the canvas.

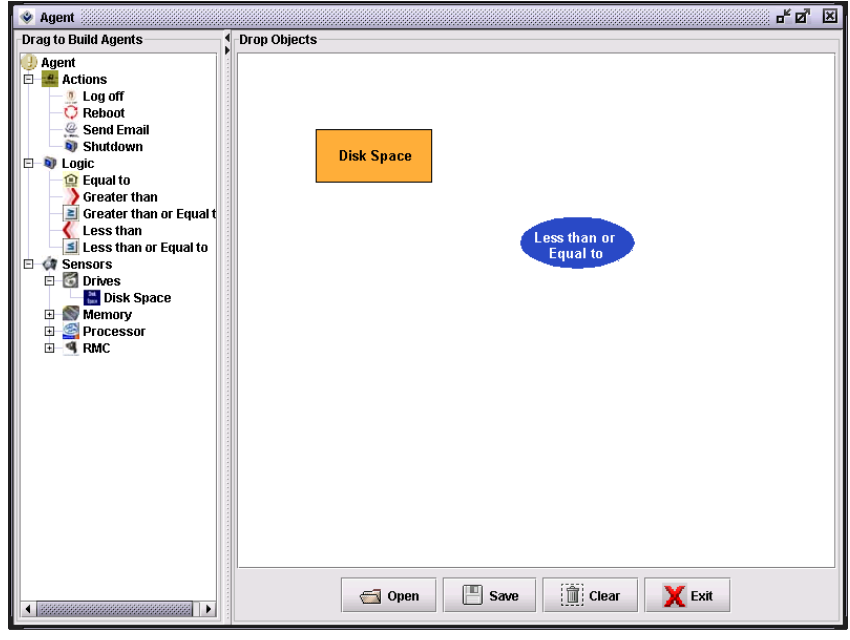

*Select a Comparison* 

Drag the appropriate **Action** onto the canvas.

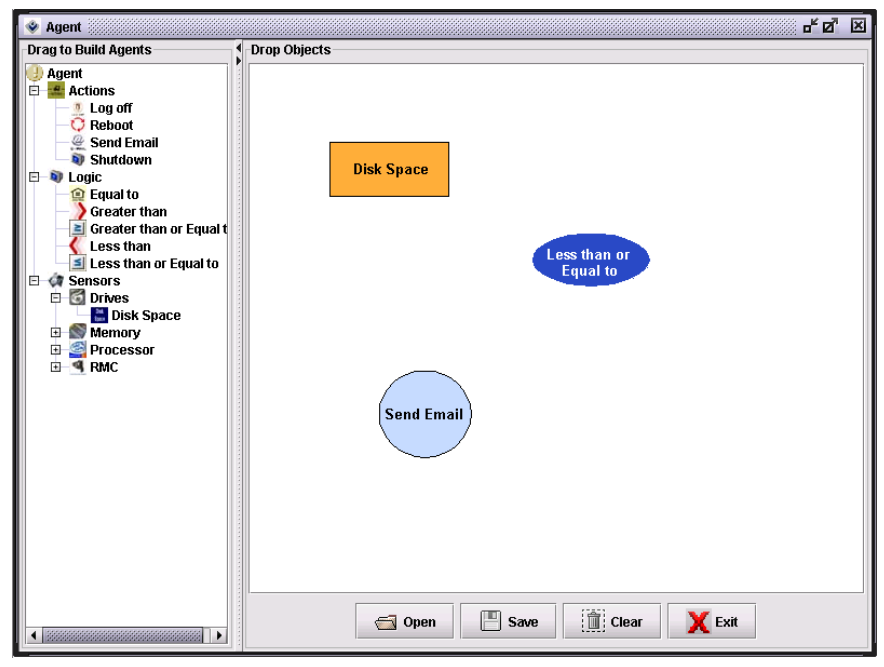

*Select an Action* 

Now the objects must be linked together and the thresholds must be set. Begin by clicking on the Sensor object; then right click on the Comparison object and select Draw a Line. Next, click the Comparison object and then right click on the Action object; select Draw a Line. Right click on the Comparison object and select Configure. Enter a value for the threshold.

![](_page_21_Figure_3.jpeg)

*Type in Threshold* 

The final step is choosing an action. Right click on the Action object and select Configure. Enter the email address and click the **OK** button.

The agent must be saved or the configuration will be lost. Click the **Save** button at the bottom of the pane to save the agent.

#### **Complex Agent Example**

The following is an example of a complex agent which represents an "AND" condition, e.g. disk space is less than the threshold AND Free Memory is less than the threshold; send an email and reboot the machine.

![](_page_22_Figure_4.jpeg)

*Complex Agent Example* 

For an "OR" condition, you can deploy multiple agents (i.e. if disk space is less than 10, send email; if memory is less than 256, send email). Once you have multiple agents, named descriptively, you can deploy them to multiple machines (city, location or group) simultaneously.

## <span id="page-23-0"></span>**Deploying Agents**

Agents can be deployed to one machine at a time or can be deployed to many machines at once. To deploy an Agent to one machine, right click on the node select Deploy Agents from the pull-down menu. To deploy an Agent to multiple machines, select multiple machines using the Ctrl or Shift keys, then right click and choose Deploy Agents from the pull-down menu.

![](_page_23_Picture_60.jpeg)

*Select an Agent* 

Select the appropriate agent to be deployed and click the **Open** button. When the Open button is clicked, Control Center will allow you to view the progress of the Agents being deployed. Click the **Yes** button to view the deployment log window.

![](_page_23_Picture_5.jpeg)

*Deployment Log Dialog* 

![](_page_24_Figure_0.jpeg)

While the agent is being deployed, a pie chart will appear.

*Deployment in Progress* 

Once the agent has deployed, the pie chart will reflect success and failures in the deployment.

![](_page_24_Figure_4.jpeg)

*Deployment Status* 

Click the **Detail** button to view details of the successes and failures. Click an Agent record in the upper pane to view complete details on a system by system basis in the lower pane.

<span id="page-25-0"></span>

| Show The Deployment History (2002)<br><b>Agent Name</b> |                  | Date                     |                        |                      | ďØ<br><b>Time</b>    |          |  |
|---------------------------------------------------------|------------------|--------------------------|------------------------|----------------------|----------------------|----------|--|
| test.agt                                                |                  | 06/05/04                 |                        |                      | 15:13:1              |          |  |
| test.agt                                                |                  | 06/05/04                 |                        |                      | 15:16:45             |          |  |
| test.agt                                                |                  | 06/05/04                 |                        |                      | 15:25:24             |          |  |
|                                                         |                  |                          |                        |                      |                      |          |  |
|                                                         |                  | <b>Source Machine</b>    | <b>Destination Mac</b> | Date                 | Time                 | Deployed |  |
| <b>Agent Name</b>                                       | <b>User Name</b> |                          |                        |                      |                      |          |  |
| test.agt                                                | markf            | <b>DJUDD-1100</b>        | OJUAREZ-1100           | 06/05/04             | 15:25:24             | Yes      |  |
| test.agt<br>test.agt                                    | markf<br>markf   | DJUDD-1100<br>DJUDD-1100 | BM40-25<br>BM-0001     | 06/05/04<br>06/05/04 | 15:25:24<br>15:25:24 | No<br>No |  |

*Details of Agent Deployment* 

**NOTE**: For email actions, the alert system will send an email according to the interval set in the configuration (Tools->Configuration).

## **Modifying Agents**

Once an agent has been modified, you must re-deploy it to the appropriate systems. If the name is retained, the agent will overwrite the original agent. To modify an existing Agent, Click the **Agents** button. When the Agents window appears, Click the **Saved Agents** button.

![](_page_25_Picture_59.jpeg)

*Open a Saved Agent* 

Select the appropriate agent to be deployed and click the **Open** button. Make any changes to the agent and click the **Save** button.

## <span id="page-26-0"></span>**Viewing Deployed Agents**

To view Agents deployed on a machine, right click on the node in the left tree and select Deployed Agents from the pull-down menu.

Right click on the highlighted system and select **Deployed Agents** from the pop-up menu. The following screen will appear:

![](_page_26_Picture_34.jpeg)

*Viewing Deployed Agents*

This view allows the administrator to delete deployed agents from a machine. It also allows the administrator to disable or enable certain deployed agents on the selected machine.

## <span id="page-27-0"></span>**Viewing Event Logs**

From the main screen, click the **Event Logs** button. The Event Logs screen gives an overview of all the agents and alerts that have been triggered on machines that have Blade Manager 4.0 installed. The Events Log view also allows you to clear out selected or all events by clicking the **Delete** button. It also provides the ability to export the event logs to a text file in a CSV format.

| <b>Event Log</b> |                                                                                                    |          | ďď          | 図              |
|------------------|----------------------------------------------------------------------------------------------------|----------|-------------|----------------|
| System Na        | Message                                                                                                  | Date     | <b>Time</b> |                |
| BMTEST2          | Free Physical Memory 1720.15625 MB was greater than equal than the specified threshold 1 MB              | 8/6/2004 | 16:25:57    |                |
| QUICK2           | Free Physical Memory 727,26953125 MB was greater than equal than the specified threshold 1 MB            | 8/6/2004 | 16:26:6     |                |
|                  | SIT-1100-2 Free Physical Memory 749.91796875 MB was greater than equal than the specified threshold 1 MB | 8/6/2004 | 16:25:57    |                |
| QUICK2           | Free Physical Memory 715.4296875 MB was greater than equal than the specified threshold 1 MB             | 8/6/2004 | 17:29:16    |                |
|                  | SIT-1100-2 Free Physical Memory 748.375 MB was greater than equal than the specified threshold 1 MB      | 8/6/2004 | 17:33:51    |                |
| BMTEST2          | Free Physical Memory 1719.40625 MB was greater than equal than the specified threshold 1 MB              | 8/6/2004 | 17:48:8     |                |
| QUICK2           | Free Physical Memory 716.77734375 MB was greater than equal than the specified threshold 1 MB            | 8/6/2004 | 18:59:18    |                |
|                  | SIT-1100-2 Free Physical Memory 748.2578125 MB was greater than equal than the specified threshold 1 MB  | 8/6/2004 | 19:3:53     |                |
| BMTEST2          | Free Physical Memory 1719.93359375 MB was greater than equal than the specified threshold 1              | 8/6/2004 | 19:18:11    |                |
| QUICK2           | Free Physical Memory 716.5859375 MB was greater than equal than the specified threshold 1 MB             | 8/6/2004 | 20:29:20    |                |
| SIT-1100-2       | Free Physical Memory 747.9765625 MB was greater than equal than the specified threshold 1 MB             | 8/6/2004 | 20:33:55    |                |
| BMTEST2          | Free Physical Memory 1719.59765625 MB was greater than equal than the specified threshold 1              | 8/6/2004 | 20:48:13    |                |
| QUICK2           | Free Physical Memory 716.48828125 MB was greater than equal than the specified threshold 1 MB            | 8/6/2004 | 21:59:22    |                |
| SIT-1100-2       | Free Physical Memory 748.5 MB was greater than equal than the specified threshold 1 MB                   | 8/6/2004 | 22:3:58     |                |
| BMTEST2          | Free Physical Memory 1719.22265625 MB was greater than equal than the specified threshold 1              | 8/6/2004 | 22:18:16    |                |
| QUICK2           | Free Physical Memory 716,4375 MB was greater than equal than the specified threshold 1 MB                | 8/6/2004 | 23:29:24    |                |
|                  | SIT-1100-2 Free Physical Memory 748.44921875 MB was greater than equal than the specified threshold 1 MB | 8/6/2004 | 23:34:0     |                |
| BMTEST2          | Free Physical Memory 1719.6875 MB was greater than equal than the specified threshold 1 MB               | 8/6/2004 | 23:48:19    |                |
| QUICK2           | Free Physical Memory 666.8046875 MB was greater than equal than the specified threshold 1 MB             | 8/7/2004 | 0:59:27     |                |
|                  | SIT-1100-2 Free Physical Memory 687.1796875 MB was greater than equal than the specified threshold 1 MB  | 8/7/2004 | 1:4:3       |                |
| BMTEST2          | Free Physical Memory 1641.5625 MB was greater than equal than the specified threshold 1 MB               | 8/7/2004 | 1:18:21     |                |
| QUICK2           | Free Physical Memory 665.17578125 MB was greater than equal than the specified threshold 1 MB 8/7/2004   |          | 2:29:29     |                |
|                  | SIT-1100-2 Free Physical Memory 689.328125 MB was greater than equal than the specified threshold 1 MB   | 8/7/2004 | 2:34:6      |                |
| BMTEST2          | Free Physical Memory 1642.3203125 MB was greater than equal than the specified threshold 1 MB 8/7/2004   |          | 2:48:24     |                |
| QUICK2           | Free Physical Memory 666.140625 MB was greater than equal than the specified threshold 1 MB              | 8/7/2004 | 3:59:31     |                |
|                  | SIT-1100-2 Free Physical Memory 688.44140625 MB was greater than equal than the specified threshold 1 MB | 8/7/2004 | 4:4:9       |                |
| BMTEST2          | Free Physical Memory 1643.796875 MB was greater than equal than the specified threshold 1 MB             | 8/7/2004 | 4:18:27     |                |
| QUICK2           | Free Physical Memory 665.7265625 MB was greater than equal than the specified threshold 1 MB             | 8/7/2004 | 5:29:33     |                |
|                  | SIT-1100-2 Free Physical Memory 688.31640625 MB was greater than equal than the specified threshold 1 MB | 8/7/2004 | 5:34:11     |                |
| BMTEST2          | Free Physical Memory 1644.09765625 MB was greater than equal than the specified threshold 1              | 8/7/2004 | 5:48:30     |                |
| QUICK2           | Free Physical Memory 664.7109375 MB was greater than equal than the specified threshold 1 MB             | 8/7/2004 | 6:59:35     | $\blacksquare$ |
|                  | 佔<br>Refresh<br><b>Delete</b><br>Export                                                                  |          |             |                |

*Viewing The Event Log* 

## **Adding Navigation Buttons**

Additional buttons can be added to the navigation area of Control Center 4.0. In order to add more buttons to the top navigational area of Control Center, please edit the SkinDefinition.config file at the following location:

```
%CC_INSTALL_DIR%\BM4Console\LF\xx
```
Where %CC\_INSTALL\_DIR% is the location for the DCI installation. Follow the following steps to add additional buttons.

**Step 1**: Open SkinDefinition.config file in a text editor such as WordPad.

**Step 2:** Increment the QuickButtons number by the number of additional buttons to be added.

**Step 3**: Add the following line after the last Button: **<Button5>Button Label</Button5>** where Button Label is the label for the button.

**Step 4**: Add the link associated with the button: <**ButtonAction5>link</ButtonAction5>**  where link is the URL for the application you want invoked upon clicking the button. **Note:** Do not add " [http://](http:///)" to the beginning of the URL link, it will be pre-pended automatically.

**Step 5**: Restart Control Center 4.0.

| <b>E</b> skinDefinition - WordPad                                                  |
|------------------------------------------------------------------------------------|
| File Edit View Insert Format Help                                                  |
| D S H & Q A & b & p B                                                              |
| xml version="1.0" encoding="UTF-8"?                                                |
| <skindefinition></skindefinition>                                                  |
| <quickbuttons>5</quickbuttons>                                                     |
| <button1>Agent</button1>                                                           |
| <button2>Discover</button2>                                                        |
| <button3>Event Log</button3>                                                       |
| <button4>Export Events</button4>                                                   |
| <button5>Switch Manager</button5>                                                  |
| <buttonaction5>SITSMSVR:8080/SM/index.jsp</buttonaction5>                          |
| <desktopbackground>9595</desktopbackground>                                        |
| <resultfont> </resultfont>                                                         |
| <resultseparator> </resultseparator>                                               |
| <desktopbackgroundcolour>13421772</desktopbackgroundcolour>                        |
| <abouttextfile>aboutCognita.txt</abouttextfile>                                    |
| <theme>metal</theme>                                                               |
| <windowtitle>ClearCube Distributed Computing Framework (beta)</windowtitle>        |
| <copyrightmessage>All Rights Reserved, ClearCube Technology</copyrightmessage><br> |
|                                                                                    |
|                                                                                    |
|                                                                                    |
|                                                                                    |

*View of the SkinDefinition.config file* 

Once the changes have been made to the skinDefinition.config file and Control Center has been restarted, the new button will appear in the navigational area of Control Center.

![](_page_29_Picture_27.jpeg)

*Adding Buttons To Control Center* 

Clicking on this button will open the associated URL in a new browser.

# <span id="page-30-0"></span>**How to Contact Support**

## **ClearCube Technology**

In the event you have any problems with your ClearCube software, please refer to our Web site or contact ClearCube Technical Support for guidance.

(866) 652-3400 Direct line in the US

**[support@clearcube.com](mailto:support@clearcube.com)** Email address to ClearCube Technical Support support.clearcube.com ClearCube Support Website +1 (512) 652-3400 Direct line from outside the US

## **Active Perl**

Commercial support for ActivePerl is available through ActiveState at: [http://www.ActiveState.com/Support/Enterprise/](http://www.activestate.com/Support/Enterprise/)

For peer support resources for ActivePerl issues see: [http://www.ActiveState.com/Support/](http://www.activestate.com/Support/)

### **Acknowledgements:**

ClearCube Blade Manager 4.0 utilizes ActiveState Perl technology.

![](_page_30_Picture_10.jpeg)

Dynamic Tools for Dynamic Languages

# <span id="page-31-0"></span>**Index**

#### **ActivePerl** (p. 3)

ActivePerl is the up-to-date, quality-assured Perl binary distribution from ActiveState. Current releases, and other professional tools for open source language developers are available at [http://www.ActiveState.com](http://www.activestate.com/).

#### **ActiveState** (p. 3)

ActivePerl is the up-to-date, quality-assured Perl binary distribution from ActiveState. Current releases, and other professional tools for open source language developers are available at [http://www.ActiveState.com](http://www.activestate.com/).

#### **Agents** (p.19)

#### **Authentication** (p. 8)

Domain Credentials Local Credentials

#### **DCI** (p. 3)

Distributed Computing Infrastructure

#### **Extensions** (p. 3)

ActivePerl - The ActiveState Repository has a large collection of modules and extensions in binary packages that are easy to install and use. To view and install these packages, use the Perl Package Manager (PPM) which is included with ActivePerl.

Java 2 SDK - The Java 2 Enterprise Edition 1.4 SDK adds support for EJBs, JSPs, XML, and Web Services APIs in a single bundle.

#### **Logs**

Event (p.27)

#### **Systems Management**

Waking Systems (p.18) Restarting Systems (p.18) Shutting Down Systems (p.18)

#### **Tiers**

Adding (p. 14) Deleting (p. 16) Renaming (p. 16)